**CHEMISTRY THAT MATTERS™** 

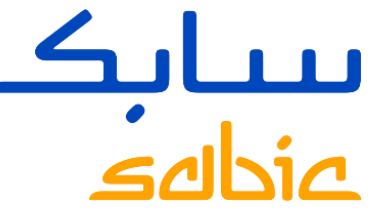

# HOW TO LOG A LOGISTICS COMPLAINT VIA THE SABIC SPECIALTIES WEB PORTAL

FOR DISTRIBUTORS

SABIC Specialties July 2022

# HOW TO LOG A LOGISTICS CLAIM / COMPLAINT VIA THE SABIC SPECIALTIES WEB POF

### GUIDELINES FOR DISTRIBUTION PARTNERS- SUBMISSION OF LOGISTIC CLAIMS

### **GENERAL GUIDELINES**

The complaint must be submitted to Customer Service via the email within relevant time frame.

Please add a clear description of the claimed quantity and required resolution. For your convenience, you can use the damaged material form.

Please refer to the next page for additional documentation needed depending on the issue.

The complaint will be logged upon receival of all needed documents. It will allow us to timely settle the claims, investigate the route causes and work on the preventive actions.

### Thankyou in advance for cooperation!

### THE TIMING FOR SUBMITTING THE CLAIMS

Any claims by Buyer shall be reported in writing within 48 hours after Buyer becomes aware or should have become aware of the grounds of such a claim, failing which Buyer shall no longer be entitled to raise and enforce such claim.

If no sufficient evidence is supplied, we will reject the claim within 21 days without conducting any investigation.

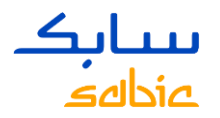

# STEP 1: CREATE ORDER COMPLAINT VIA THE SPECIALTIES WEB PORTAL

Click in the main menu on: "COMPLAINTS" and select below in the submenu; NEW COMPLAINT Click the radio button for order / delivery complaint and click next button.

When you have an order – or logistics related complaint, you can select the radio button

"Order / Delivery Complaint" and click on order tracking link below.

Then the system will take you to the order tracking tab, from where you can log your order / logistics complaint. The system will automatically download all information from our system into your complaint.

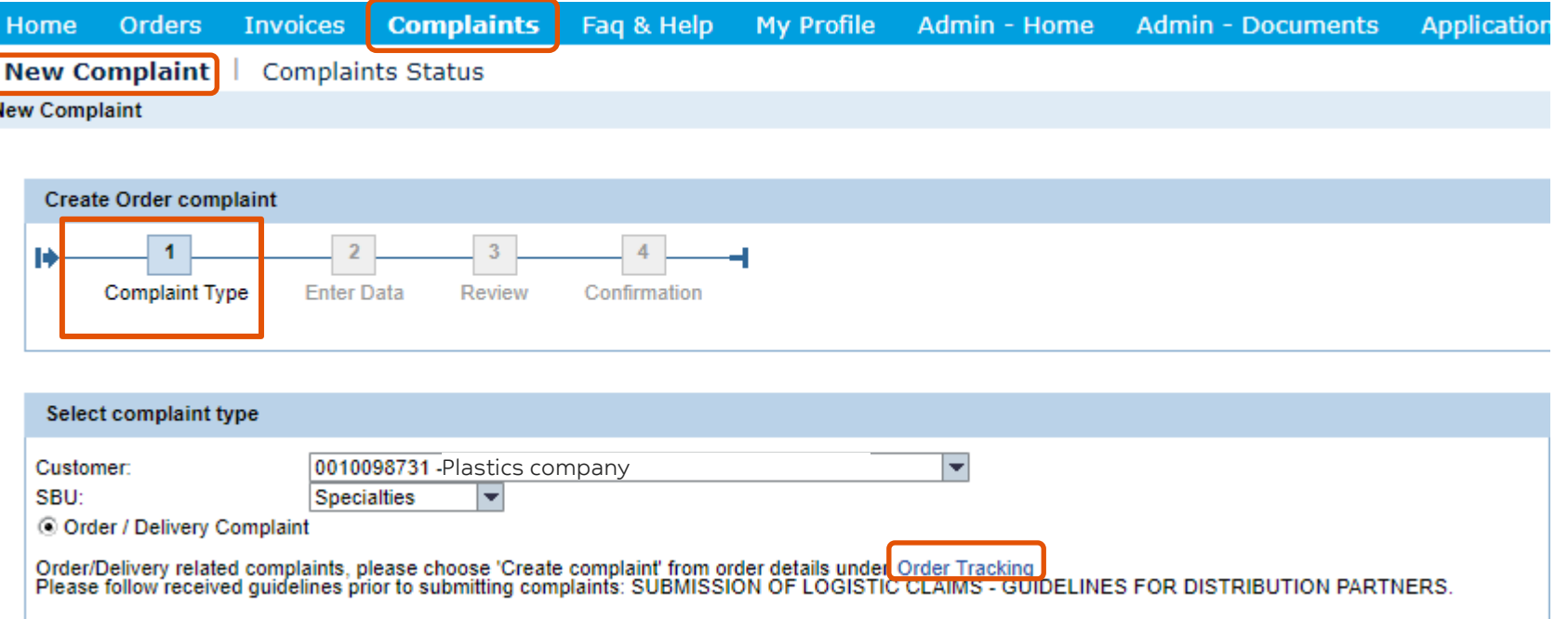

Click on the order tracking above, which will navigate you to the correct page in the web, from where you can log your issue.

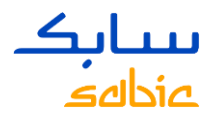

# ORDER TRACKING – LOG AN ORDER / LOGISTICS RELATED COMPLAINT

In the order tracking tab, find your order via the search bar of customer PO (purchase order); Click on the **SABIC** order number on the same line in blue in the order # column. You will be going to the detailed tab from where you can log your complaint.

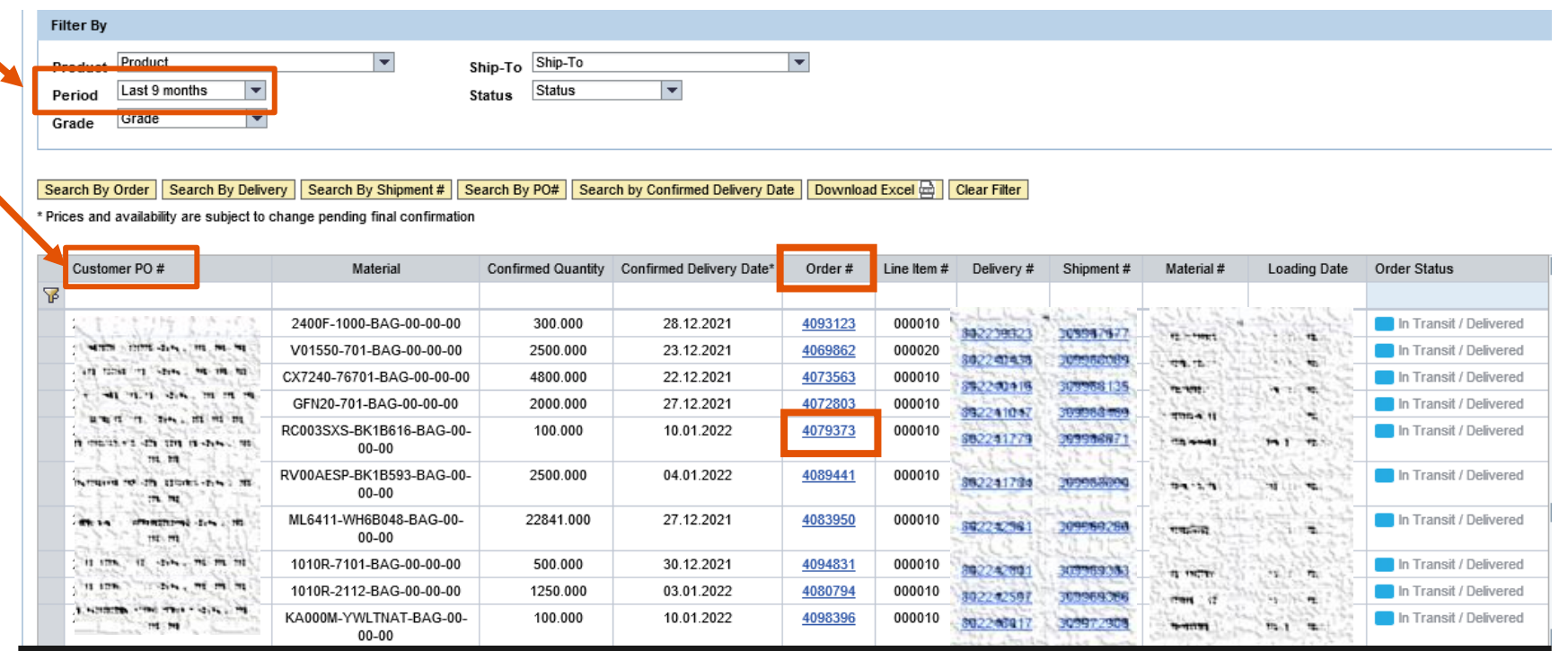

### Tip: if you cannot find your  $\rightarrow$  you can enlarge the Search filter of the period into 6 or 9 months.

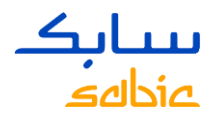

# CREATE NEW ORDER / LOGISTICS RELATED COMPLAINT

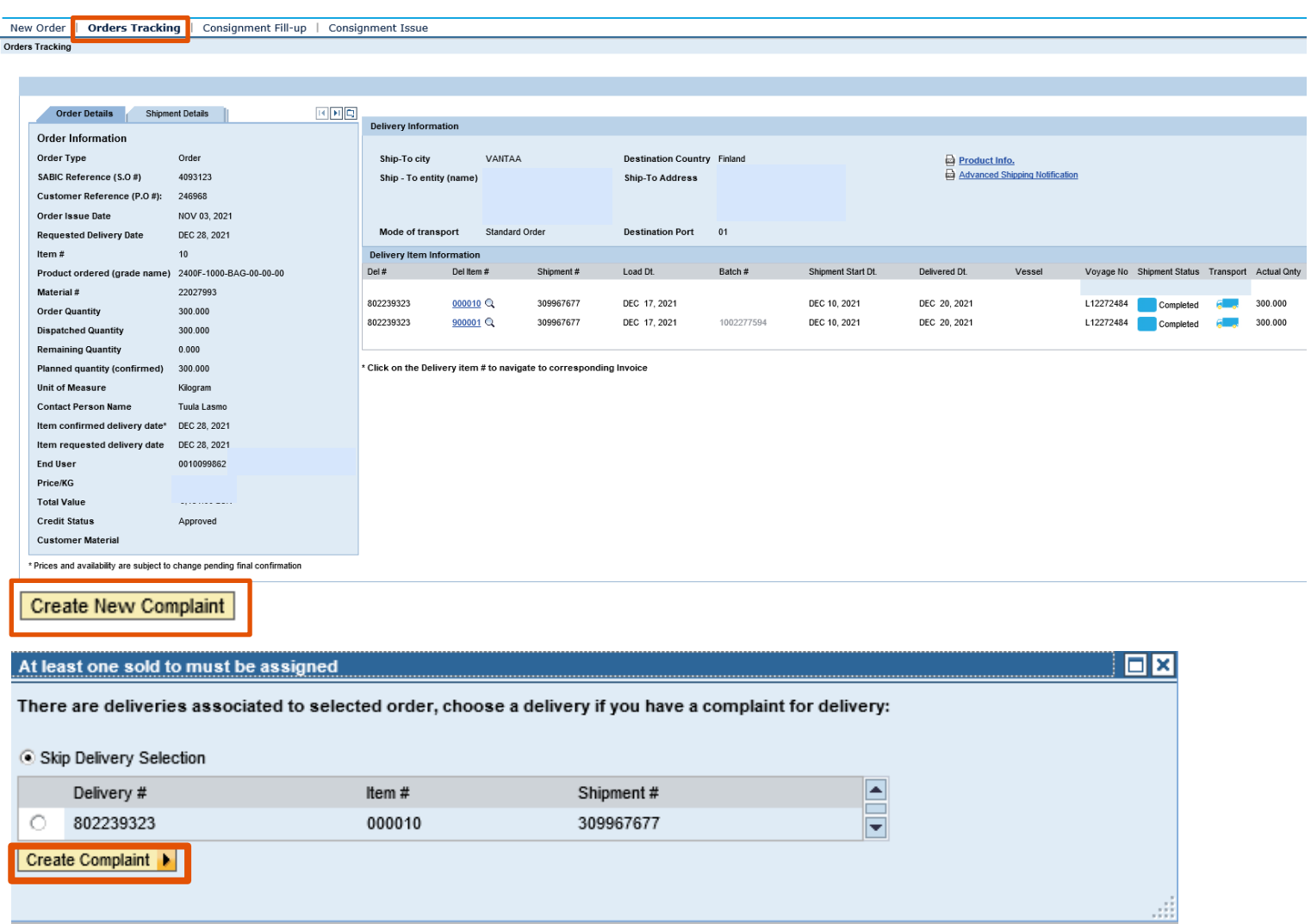

- 1. Click on the create new complaint button, at the bottom left side of the screen.
- 2. You can keep the radio button at skip delivery selection and continue to click on the yellow button of CREATE COMPLAINT button. (you can disregard to click the delivery radio button, as it is inactive).

tual Onty

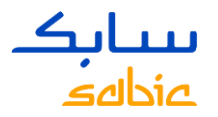

### CREATE COMPLAINT – WEB PORTAL SPECIALTIES

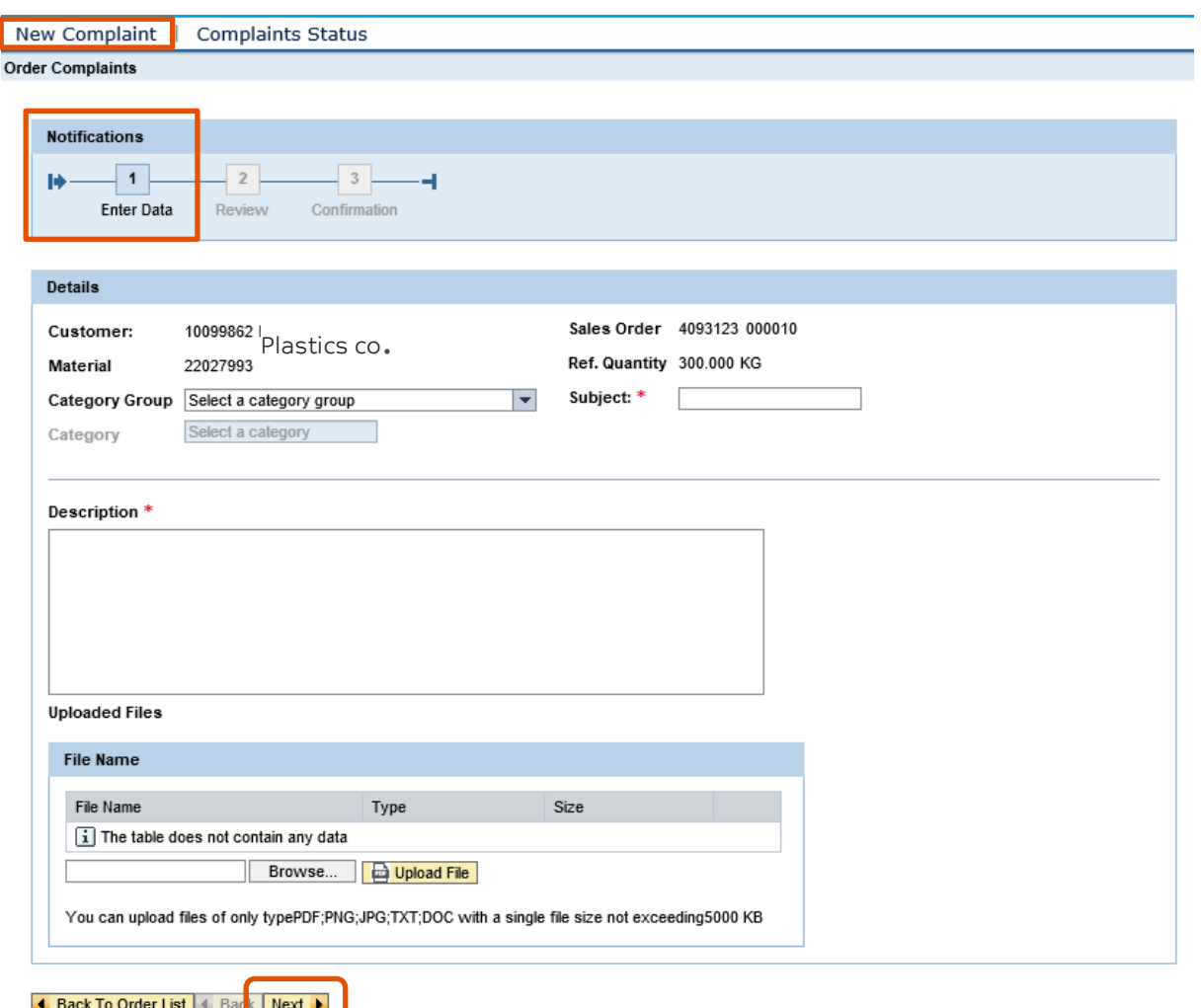

Please note fields with a red \* sign are mandatory.

1. Select the category group and the category (always Logistics) from the drop-down menu

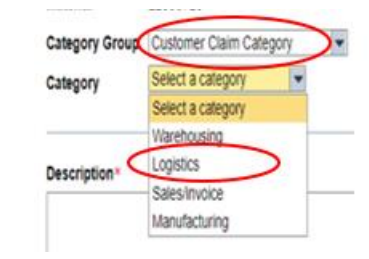

2. Enter the subject field of your issue/ complaint: . VISIBLE DAMAGE . WRONG PRODUCT DELIVERED . MISSING MATERIAL

3. Enter in the description field your complaint 4. Upload files / pictures which are relevant for your complaint; e.g. a picture of a broken bag etc. For point 3 and 4, follow guidelines instructions, see next page) 5. Click on NEXT button at the bottom side of the screen to continue.

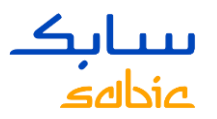

# CREATE COMPLAINT – DOCUMENTS NECESSARY TO LOG LOGISTIC CLAIM

### **1. VISIBLE DAMAGE**

- High resolution **photos**\* showing:  $\checkmark$
- A. clear overview of the situation (including pictures inside the truck before unloading)
- B. place of damage (bottom/middle/ top, wrapping, etc)
- C. details of damage: closed up photo of each damaged item
- D. shipping label with handling unit
- $\checkmark$  forwarder version of proof of delivery signed by carrier and customer with clear note about damage and date

### 2. WRONG PRODUCT DELIVERED

- $\checkmark$  High resolution photo of palette label with handling unit\*, material name and batch
- $\checkmark$  If more labels, such as a carrier label are on the handling unit, we would like to receive a picture.

#### **3. MISSING MATERIAL**

#### MISSING PART OF HANDLING UNIT\*

- $\checkmark$  High resolution photos showing shipping label with handling unit
- $\checkmark$  photo of a complete pallet where the number of bags can be clearly counted.

#### MISSING FULL HANDLING UNIT\*

 $\checkmark$  List or photos of received handling units (upon request the list of sent handling units can be supplied by us)

\* Pls see the next page, where to find the handling unit number

\* Photos provide details that can be used to investigate root cause and prevent reoccurrence of the issue

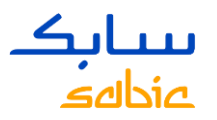

# CREATE LOGISTICS COMPLAINT – PHOTOS SUPPORTING MISSING COMPLAINTS

Handling unit or SSCC is mentioned on both shipping label as well as plant label

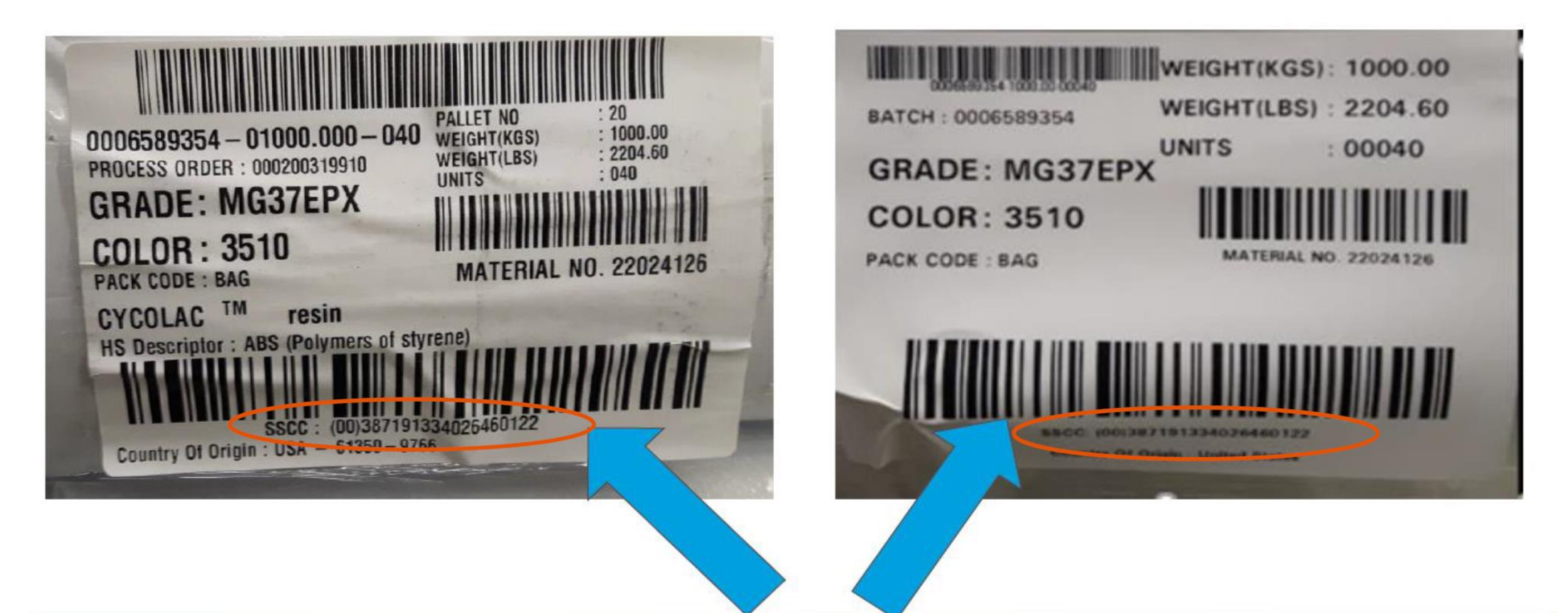

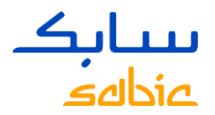

## REVIEW YOUR COMPLAINT – AND CLICK SUBMIT BUTTON

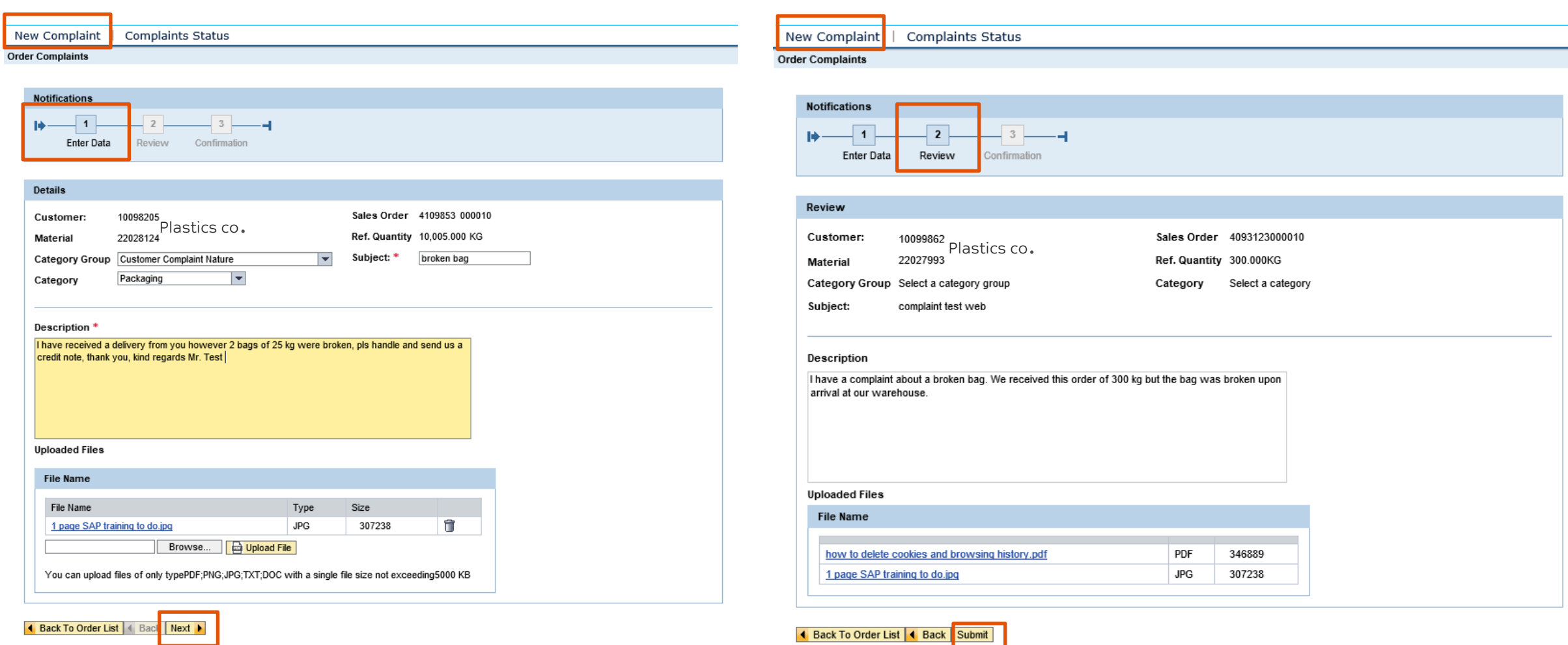

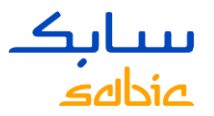

# SUBMIT YOUR COMPLAINT – A NOTIFICATION NUMBER IS RECEIVED

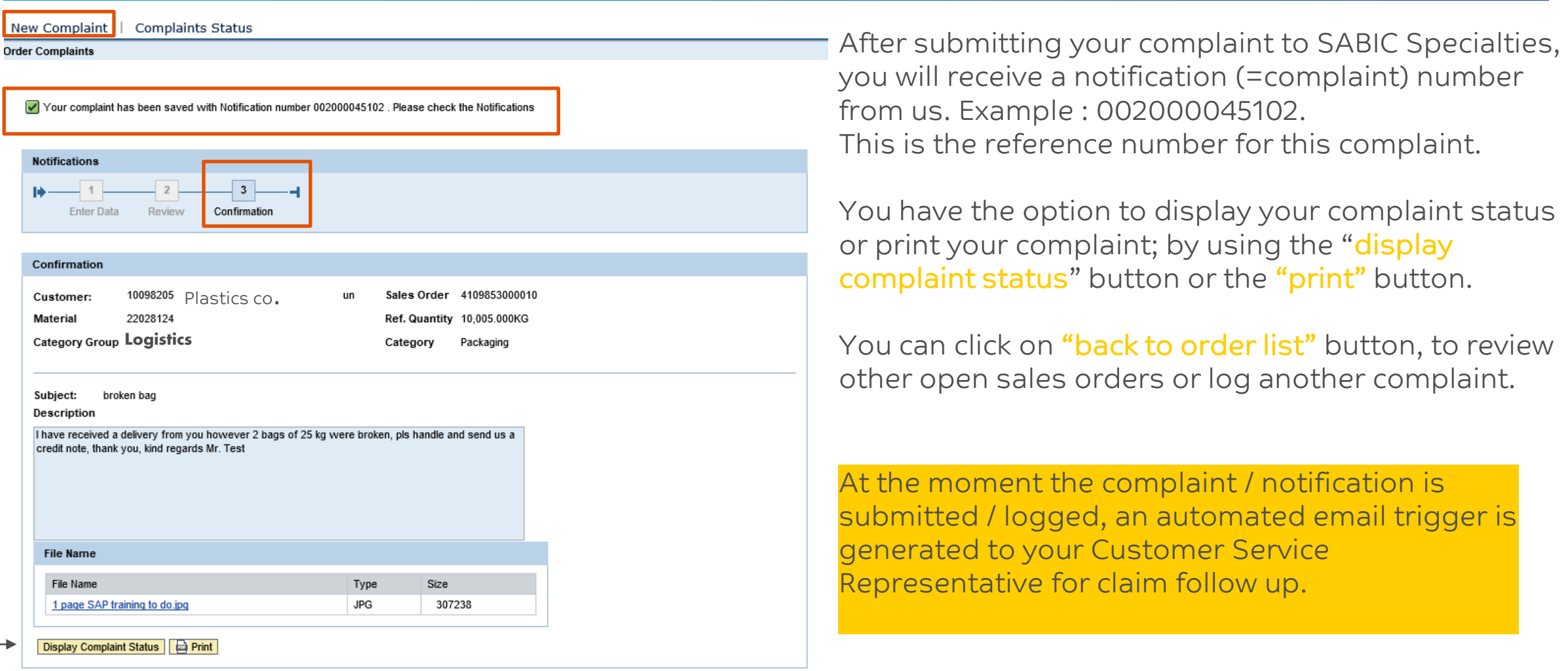

Back To Order List

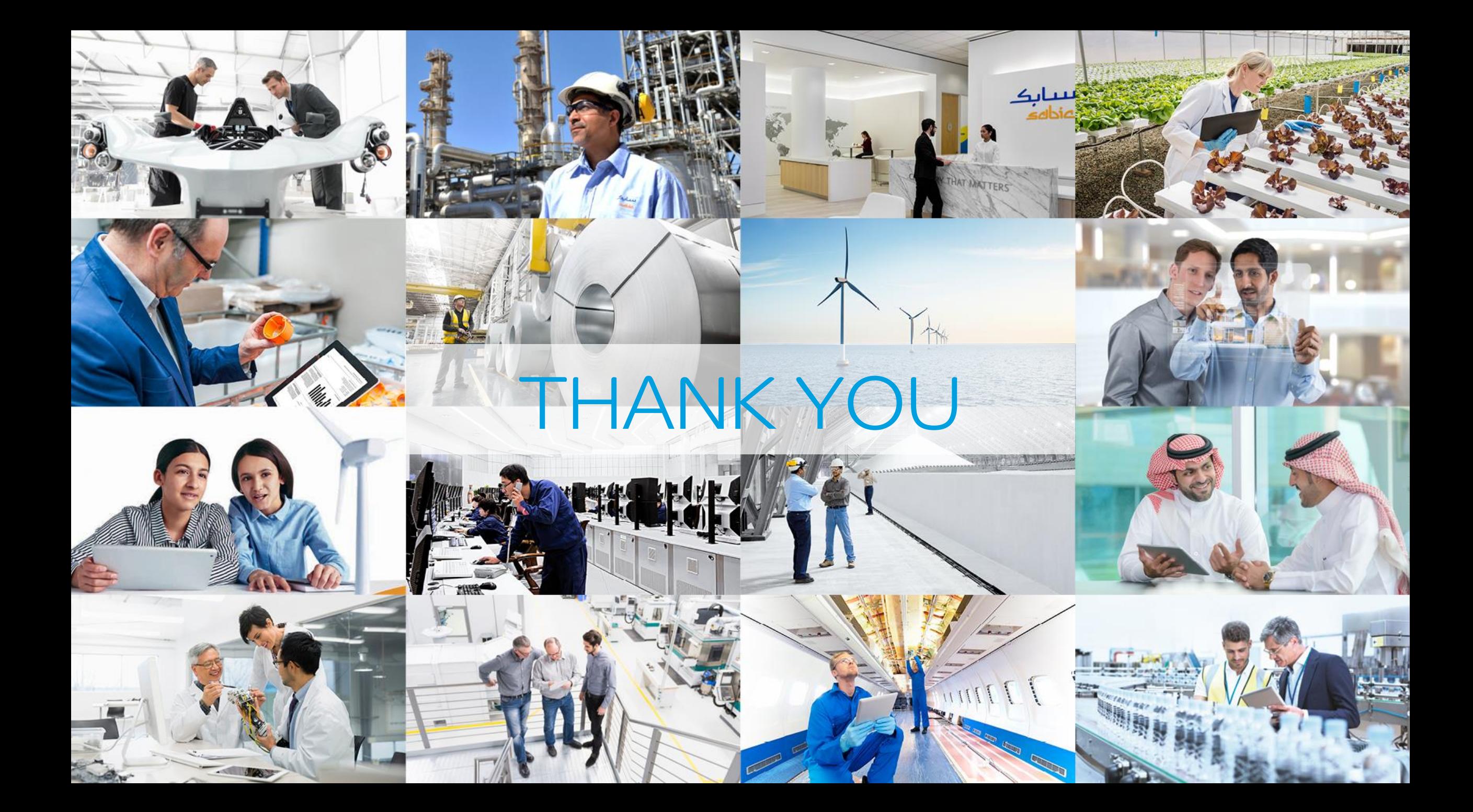